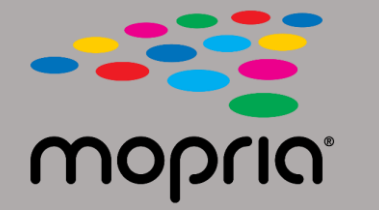

## **Utilizzo di Mopria Scan con Adobe Acrobat per Android**

**Posiziona il documento originale nello scanner o nella fotocopiatrice. Apri l'app Mopria Scan, e seleziona lo scanner o fotocopiatrice e impostazioni.**

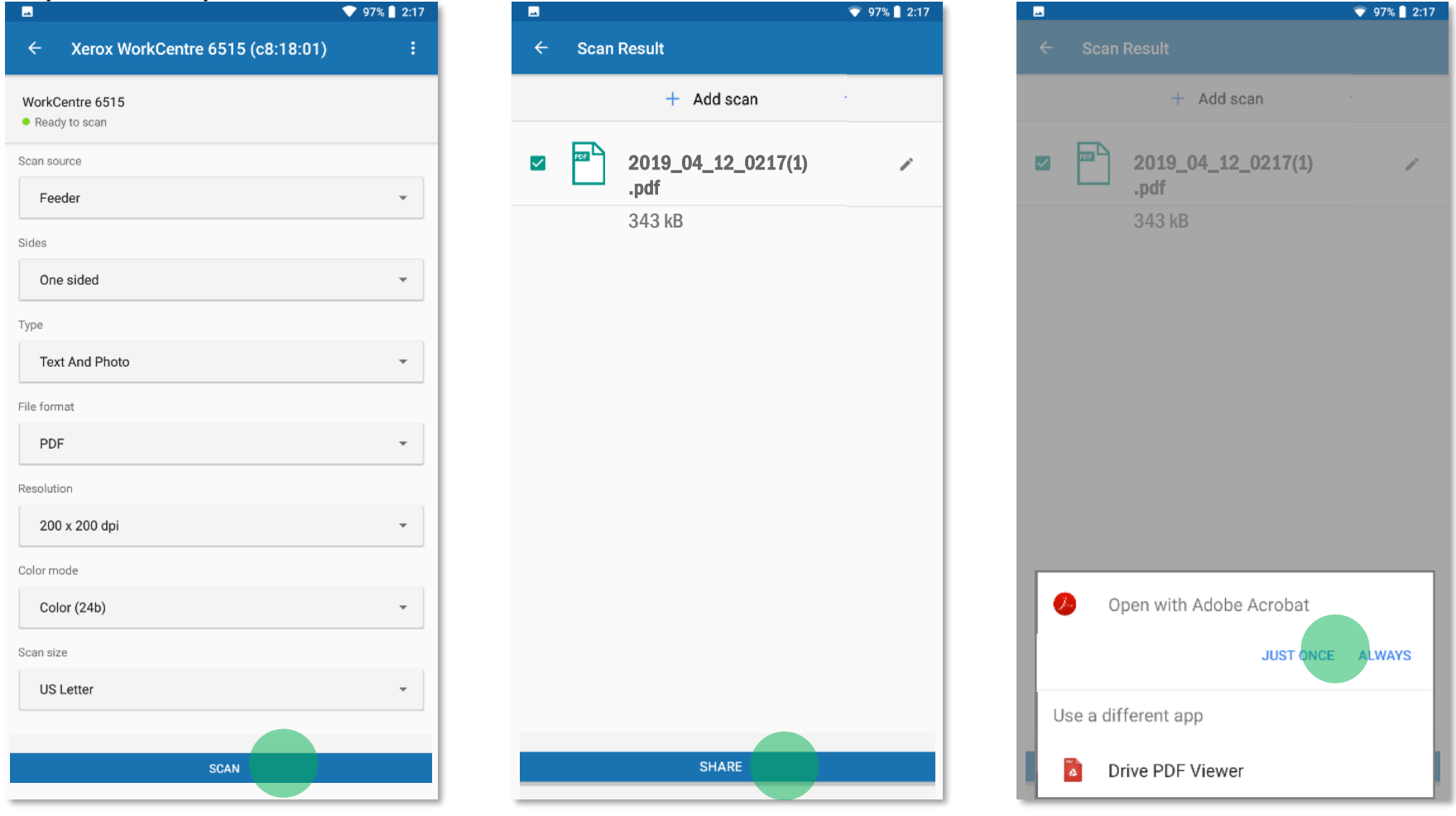

**Tocca Scansione.**

**Al termine della scansione, tocca Condividi.**

**Seleziona Adobe Acrobat.**

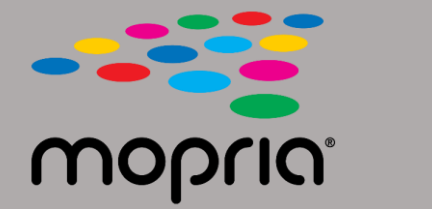

## **Utilizzo di Mopria Scan con Adobe Acrobat per Android**

Е

 $\leftarrow$  2019\_04\_12\_0217(1) PDF

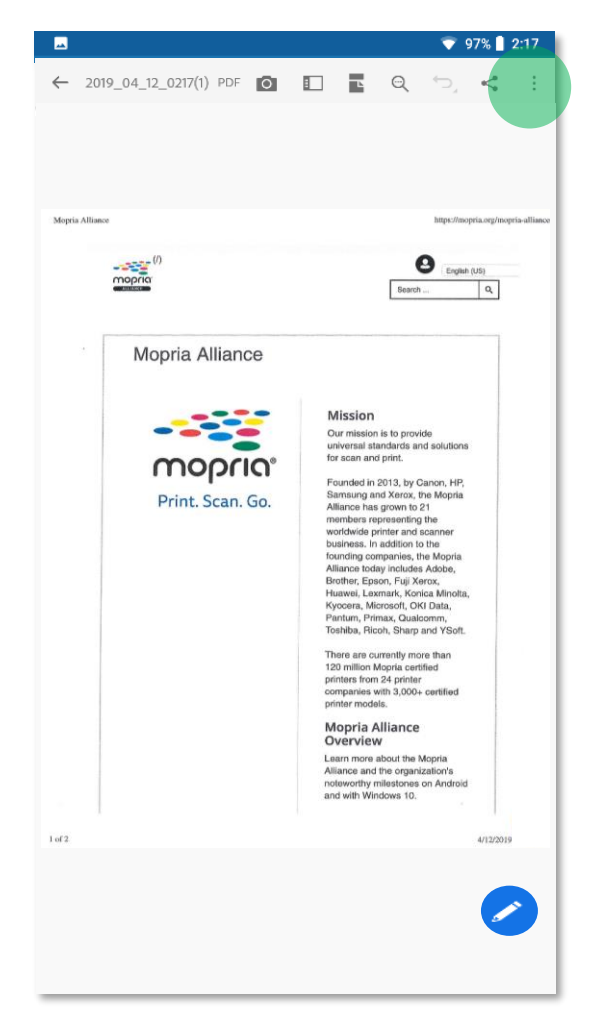

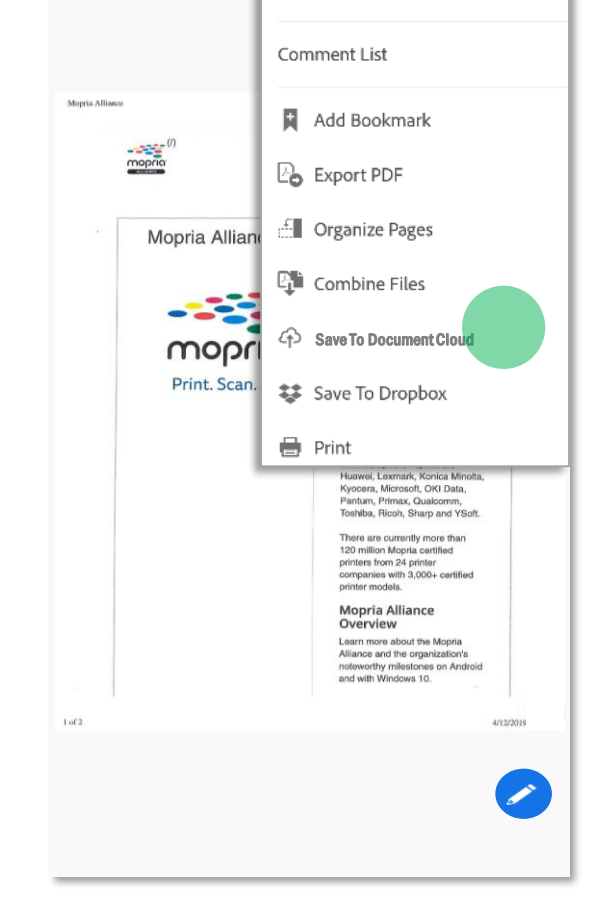

2019 04 12 0213(1) PDF + 2:14 PM

 $97\%$  2:17

**Adobe Acrobat apre il file. Tocca Menu. Tocca Salva sul Documento Cloud.**

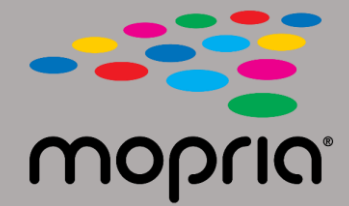

## **Utilizzo di Mopria Scan con Adobe Acrobat per Android**

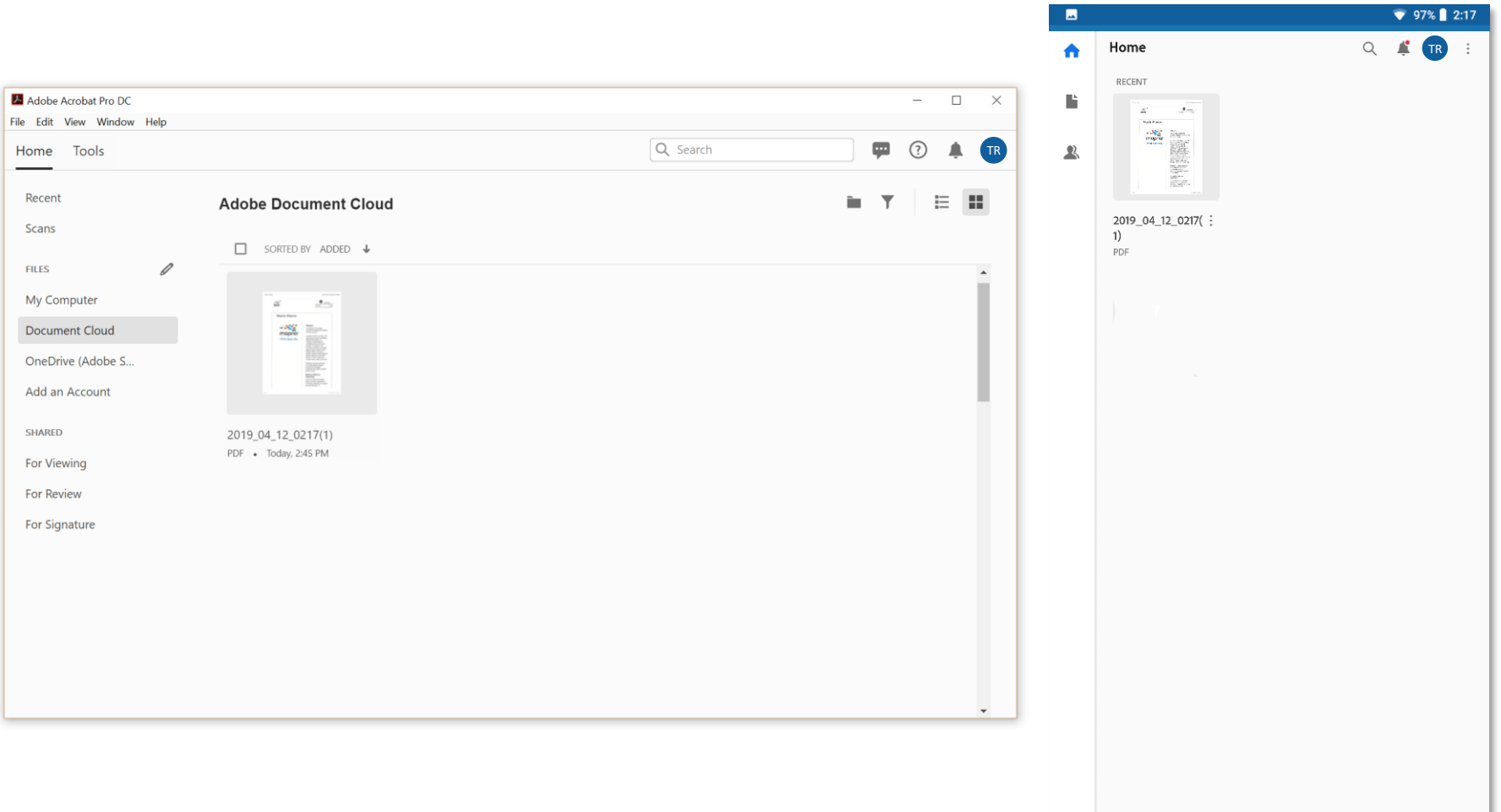

**La tua scansione è ora disponibile nel cloud per l'accesso sul tuo PC o dispositivo mobile.**